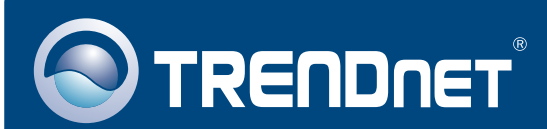

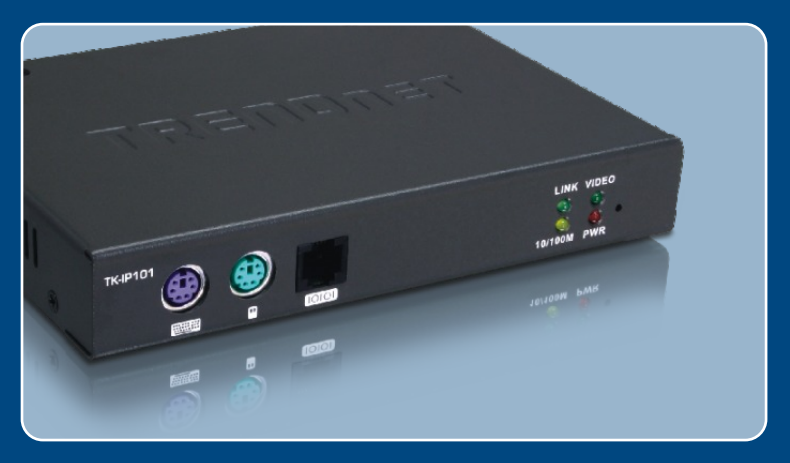

# Quick Installation Guide

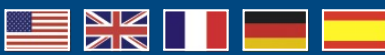

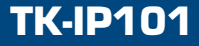

# **Table of Contents**

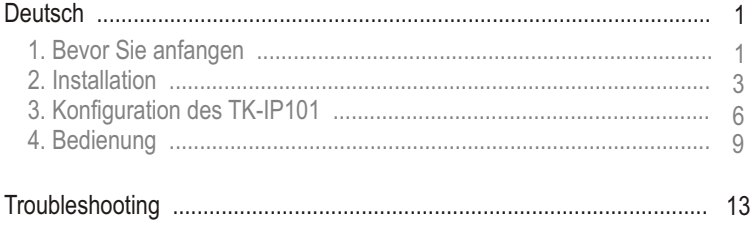

# **1. Bevor Sie anfangen**

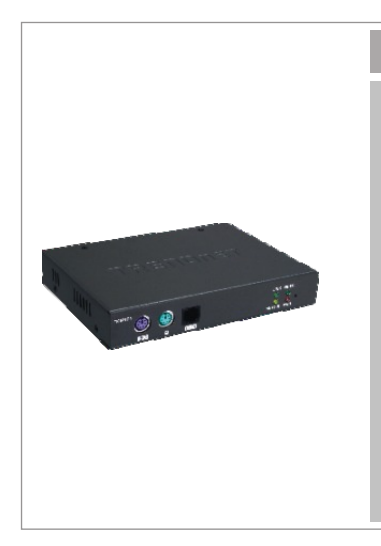

## **Packungsinhalt**

- TK-IP101
- Anleitung zur Schnellinstallation
- Programm-CD
- 1 Satz dreifacher KVM-Kabel
- Serielles Kabel RJ-12/RS-232 (Buchse) (Konsolen-Management)
- IK-IP101<br>• Anleitung zur S<br>• Programm-CD<br>• 1 Satz dreifach<br>• Serielles Kabel<br>(Buchse) (Kons<br>• Serielles Kabel<br>25<br>• USB-Kabel (A/<br>• Stromadapter ( Serielles Kabel RJ-12/RS-232 (Stecker) (Stromversorgung)
- Serielles Modemkabel RJ-12/DB-25
- USB-Kabel (A/B-Anschluss)
- Stromadapter 9V DC, 2A)
- Stromkabel

# **Systemanforderungen**

- PS/2 -Tastatur
- PS/2-Maus
- PS/2-Tastatur<br>• PS/2-Maus<br>• VGA- oder SVGA-kompatibler Monitor
- RJ-45-Netzwerkkabel
- Windows 98SE/ME/2000/XP/2003 Server/Vista, Linux, oder Mac OS.
- Internet Explorer 5.0 oder höher
- RJ-45-Net<br>• Windows 9<br>• Internet Ex<br>• Java 1.2 o Java 1.2 oder höher
- KVM-Umschalter (z.B. TK-200K, TK-204K, TK-205K, TK-207K, TK-209K, TK-210K, TK-400K, TK-401R, TK-403R, TK-407K, TK-409K, TK-801R, TK-802R, TK-803R, TK-1601R, TK-1602R, TK-1603R) (optional)

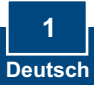

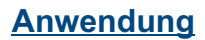

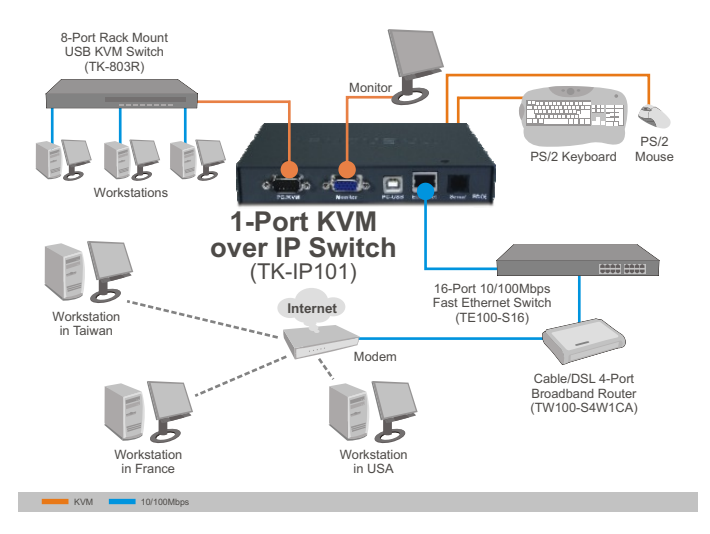

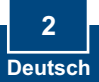

# **2. Installation**

## **Anschluss eines einzelnen Computers**

- **1.** Schalten Sie Ihren Computer aus und trennen Sie alle Stromversorgungskabel ab.
- **2.** Verbinden Sie die gemeinsam genutzte Tastatur und die Maus mit dem **Tastatur**- bzw. dem **Maus**-Anschluss.
- **3.** Verbinden Sie den gemeinsam genutzten Monitor mit dem **Monito**r-Anschluss.
- **4.** Verbinden Sie Ihren Computer über die mitgelieferten KVM-Kabel mit dem **PC/KVM**-Port des TK-IP101.

1 e Zum TK-IP101

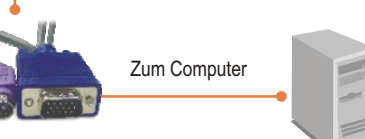

**5.** Verbinden Sie den **Ethernet**-Port des TK-IP101 über ein Ethernet-Kabel mit dem Ethernet-Port Ihres Umschalters/Routers.

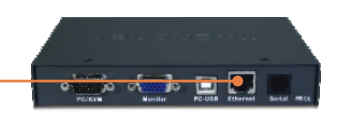

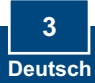

**6.** Verbinden Sie das Netzteil mit dem TK-IP101.

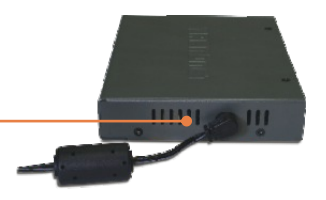

**7.** Schalten Sie Ihren Computer ein und warten Sie, bis der Systemstart abgeschlossen ist.

## **Anschluss mehrerer Computer**

- **1.** Schalten Sie Ihren Computer aus und trennen Sie alle Stromversorgungskabel ab.
- **2.** Verbinden Sie die gemeinsam genutzte Tastatur und die Maus mit dem **Tastatur**- bzw. dem **Maus**-Anschluss.

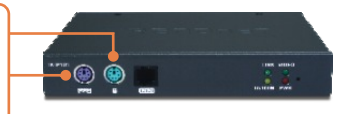

**3.** Verbinden Sie den gemeinsam genutzten Monitor mit dem **Monito**r-Anschluss.

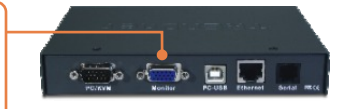

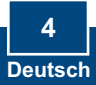

**4.** Stecken Sie ein Ende des mitgelieferten KVM-Kabels in den **PC/KVM**-Port des TK-IP101. Stecken Sie das andere Kabelende in den Konsolenport Ihres KVM-Umschalters.

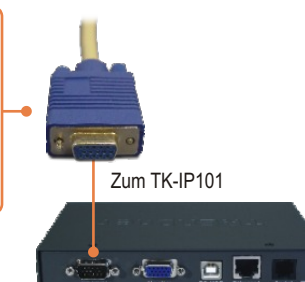

Zum Konsolenport des KVM-Umschalters

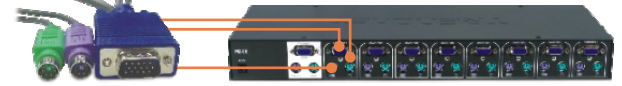

**5.** Verbinden Sie den **Ethernet**-Port des TK-IP101 über ein Ethernet-Kabel mit dem Ethernet-Port Ihres Umschalters/Routers.

**6.** Verbinden Sie das Netzteil mit dem TK-IP101.

**7.** Weitere Informationen zum Anschluss Ihres Computers finden Sie in der Installationsanleitung des KVM-Umschalters.

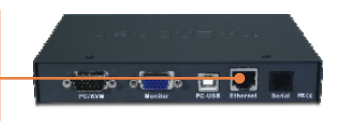

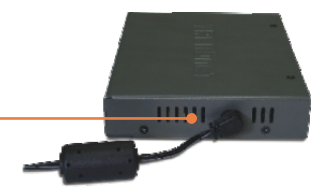

## **Ihre Installation ist beendet!**

## **Registrieren Sie Ihr Produkt**

Nehmen Sie sich bitte einen Moment Zeit und registrieren Sie Ihr Produkt online, so dass Sie unsere umfassenden Support- und Kundendienstleistungen in Anspruch

> nehmen können: **www.trendnet.com/register** Vielen Dank für den Kauf eines TRENDnet-Produkts

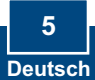

# **3. Konfiguration des TK-IP101**

## Hinweis:

- 1. Es ist zu empfehlen, den TK-IP101 für die Konfiguration direkt über ein Ethernet-Kabel mit Ihrem Computer zu verbinden. Bevor Sie den TK-IP101 konfigurieren können, müssen Sie dem Netzwerkadapter Ihres Computers eine statische IP-Adresse im Subnetz 192.168.1.x zuweisen. Die standardmäßige IP-Adresse des TK-IP101 lautet 192.168.1.200. Achten Sie also darauf, dass keine anderen Netzwerkgeräte mit dieser IP-Adresse versehen sind. (Im Abschnitt Problembehandlung finden Sie weitere Angaben zur Konfiguration der TCP/IP-Einstellungen Ihres PCs.)
- 2. Die standardmäßige Basisadresse des Anschlusses lautet 5900. Diese Adresse dient zur Anzeige mit dem IPViewer. Die Basisadresse + 8 (5908) dient zum Zugriff auf die Browserkonfiguration des TK-IP101. Weitere Informationen finden Sie in der Bedienungsanleitung auf der Programm-CD.

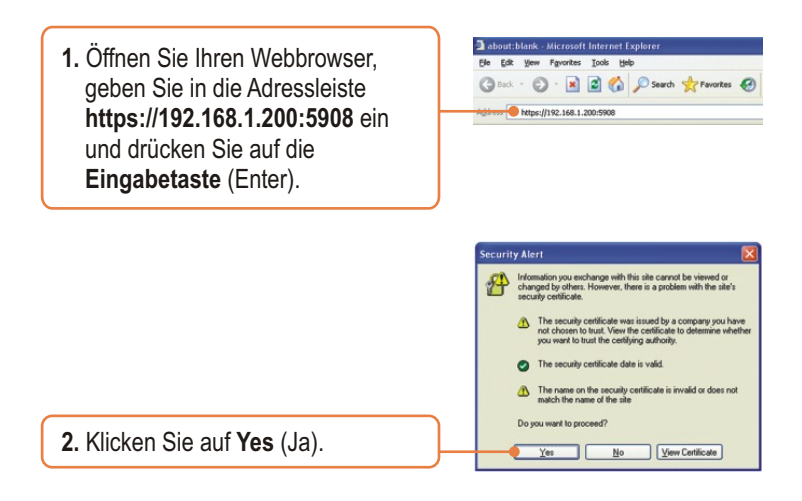

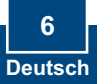

**3.** Geben Sie den Benutzernamen und das Kennwort ein und klicken Sie dann auf **Login** (Anmelden). Standardeinstellung: Benutzername: **superuser** Kennwort: **superu** 

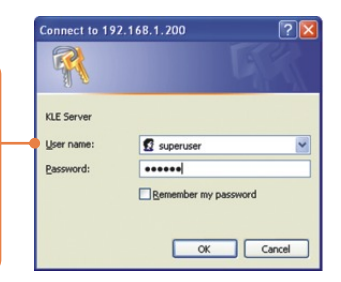

**4.** Klicken Sie auf **Main**  (Hauptoptionen) und dann auf **LAN TCP/IP**. Konfigurieren Sie die Einstellungen so, dass die Subnetze übereinstimmen. Klicken Sie dann auf **Store Settings** (Einstellungen speichern).

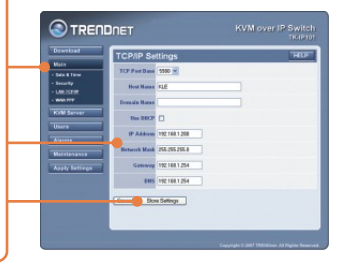

## **5.** Klicken Sie auf **KVM Server > Main Settings**

(Haupteinstellungen) Wenn der TK-IP101 mit einem KVM-Umschalter von TRENDnet verbunden ist, wählen Sie das **Modell** aus der Dropdown-Liste aus, markieren die Anzahl der Computer und klicken dann auf **Store Settings** (Einstellungen speichern).

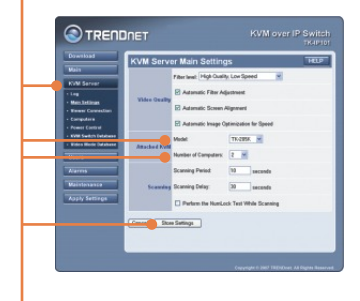

**6.** Klicken Sie auf **KVM Server -> KVM Switch Database** (Datenbank des KVM-Umschalters) Wählen Sie den festgelegten Teil der Tastenkombination für den KVM-Umschalter aus. Wenn die Tastenkombination für den KVM-Umschalter also zum Beispiel **ROLLEN + ROLLEN + [Port-Nummer]** lautet, markieren Sie für die ersten beiden Dropdown-Menüs **ROLLEN**. Klicken Sie dann auf **Store** (Speichern).

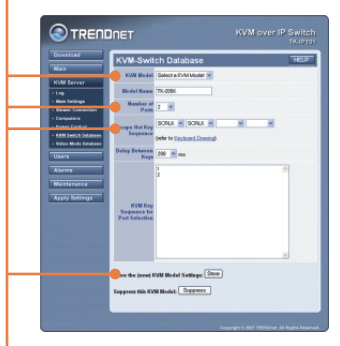

**7.** Klicken Sie auf **Apply Settings**  (Einstellungen übernehmen) und dann auf **Restart Servers** (Server neu starten), damit alle neuen Einstellungen wirksam werden.

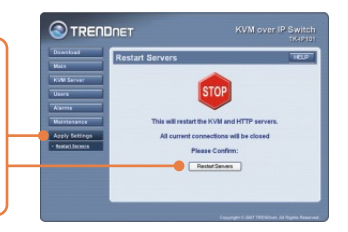

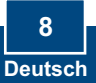

# **4. Bedienung**

# **Lokale Anzeige**

## **Windows**

- **1.** Folgen Sie den Schritten 1, 2 und 3 aus Abschnitt 3, um die Browserkonfiguration aufzurufen.
- **2.** Klicken Sie auf **Download** und dort auf **Viewers**. Klicken Sie dann auf **Download**.

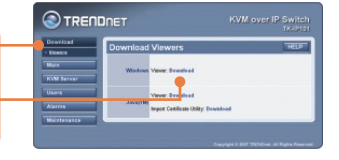

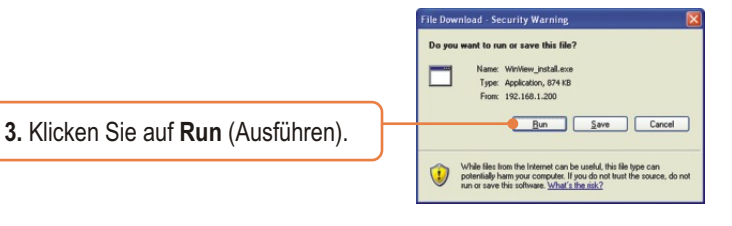

**4.** Klicken Sie auf **Run** (Ausführen).

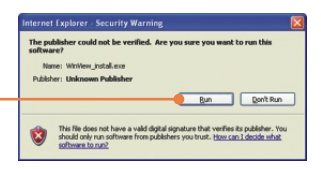

**5.** Folgen Sie den Anweisungen des **IP Installationsassistenten** und klicken Sie dann auf **Finish**  (Fertigstellen).

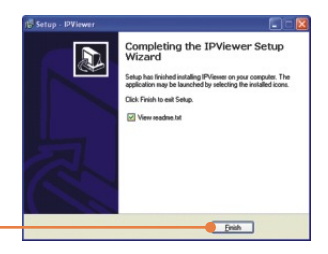

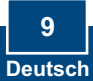

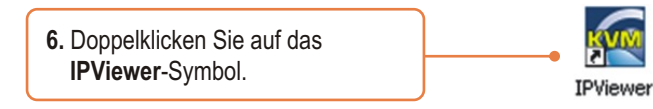

**7.** Geben Sie 192.168.1.200:5900 ein und klicken Sie auf **OK**.

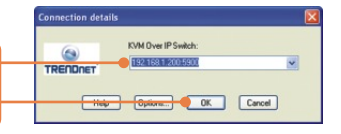

**8.** Geben Sie den Benutzernamen und das Kennwort ein und klicken Sie auf **OK**. Benutzername: **superuser** Kennwort: **superu**

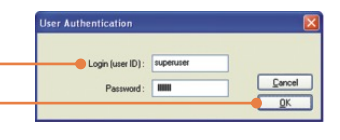

## **Java**

- **1.** Folgen Sie den Schritten 1, 2 und 3 aus Abschnitt 3, um die Browserkonfiguration aufzurufen.
- **2.** Klicken Sie auf **Download** und dort auf **Viewers**. Klicken Sie im JavaTM-Abschnitt auf **Download**.

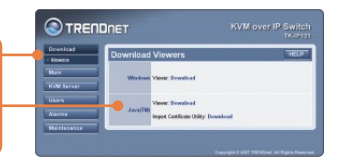

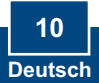

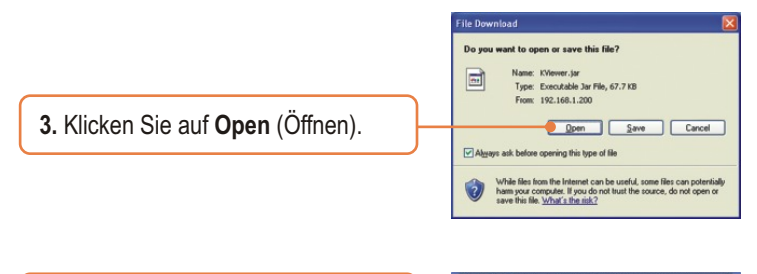

**4.** Geben Sie 192.168.1.200:5900 ein und klicken Sie auf **OK**.

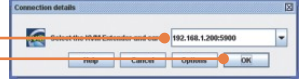

**5.** Geben Sie den Benutzernamen und das Kennwort ein und klicken Sie auf **OK**. Benutzername: **superuser** Kennwort: **superu**

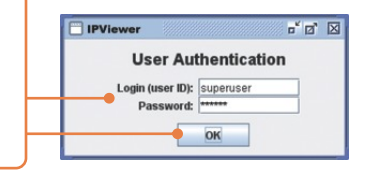

## **Externe Anzeige**

- **1.** Melden Sie sich bei Ihrem Router an und öffnen Sie die Ports 5900- 5909. Weitere Informationen finden Sie in der Bedienungsanleitung des Routers oder erhalten Sie von Ihrem Netzwerkadministrator.
- **2.** Folgen Sie den Schritten zum Installieren und Öffnen des Viewers aus dem obigen Abschnitt "Lokale **Anzeige".**

**3.** Geben Sie Ihre öffentliche IP-Adresse gefolgt von :5900 ein (z. B.: 82.165.130:180: 5900) und klicken Sie dann auf **OK**. Wenn Sie Ihre öffentliche IP-Adresse nicht kennen, wenden Sie sich bitte an Ihren Netzwerkadministrator oder Internet-Anbieter.

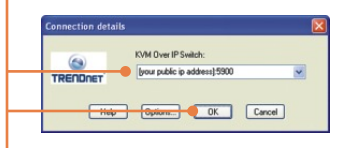

**4.** Geben Sie den Benutzernamen und das Kennwort ein und klicken Sie dann auf **OK**. Benutzername: **superuser** Kennwort: **superu**

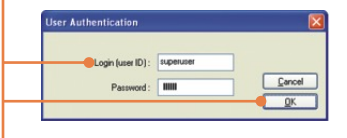

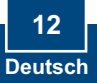

## **Q1: How do I configure TCP/IP settings on my computer?**

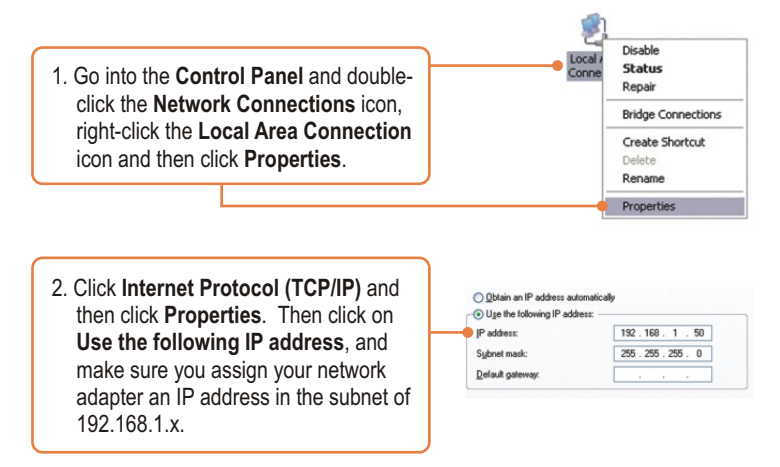

### **Q2: I typed https://192.168.1.200:5908 in my Internet Browser's Address Bar, but an error message says "The page cannot be displayed." How can I get into the TK-IP101 web configuration page?**

**A2:** First, check your hardware settings again by following the instructions in section 2. Second, make sure the power and link lights are lit. Third, make sure the TCP/IP settings are configured properly (see Q1). Fourth, since the TK-IP101's default IP address is 192.168.1.200, make sure that no other network devices are assigned an IP address of 192.168.1.200:5908

### **Q3: I have the KVM switch connected properly, but my keyboard and mouse don't work. What should I do?**

**A3:** First, make sure the power adapter is plugged into your KVM switch. Second, make sure your PS2 or USB ports are working properly by connecting your mouse and keyboard directly to the PS/2 or USB port computer. Third, once you confirm that the PS/2 or USB ports are functional, please reboot your computers, and try to use the KVM switch again. Fourth, if your computer is running Windows 98SE, you may need to download and install the USB hot fix. Please go tothis link for download and installation instructions: http://support.microsoft.com/kb/q240075. Once the hot fix is installed, follow the installation instructions in Section 2.

#### **Q4: The video is bad or grainy. What should I do?**

**A4:** First, make sure the cables are securely connected. Second, the maximum resolution supported is 1600 x 1200. If the resolution configured on your computer is higher, you must change it to a lower resolution. Contact your operating system support for more instructions

#### **Q5: I am unable to switch between computers using my KVM Switch's hot keys. What should I do?**

**A5:** Press on the Num Lock key for 5 seconds to activate the hot keys.

#### **Q6: The cursor on the local computer and the remote computers in the IPviewer are not aligned. What should I do?**

**A6:** Go to your mouse properties and go to pointer options. Set the pointer speed is set to the middle, uncheck enhanced pointer precision and uncheck Automatically move pointer to the default button in a dialog box. In the IPviewer, press the mouse synchronization hot key. By default, the hot key is CTRL CTRL Home. If your keyboard does not have a CTRL or Home Key, log on to browser configuration (see Section 3), click KVM Server, click IPViewer Connection and select the desired key for the IPViewer Hot Keys and Mouse Resynchronize Key.

#### **Q7: I forgot the administration password. How do I reset my TK-IP101?**

**A7:** Press on the reset button using a pen or paperclip for 10 seconds. The default password is admin.

#### **Q8: How can I view my computers remotely?**

**A8:** First, open up ports 5900 to 5909 on your router. Contact the router manufacturer or your network administrator for more information. Second, type in http://[your public ip address]:5908 in your browser. Third, follow the Windows or Java instruction in Section 3 for installing the viewer. Fourth, when the connection details window appears, type in your public IP address: 5900.

If you still encounter problems or have any questions regarding the TK-IP101, please contact TRENDnet's Technical Support Department.

#### **Certifications**

This equipment has been tested and found to comply with FCC and CE Rules. Operation is subject to the following two conditions:

(1) This device may not cause harmful interference.

(2) This device must accept any interference received. Including interference that may cause undesired operation.

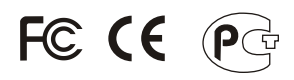

Waste electrical and electronic products must not be disposed of with household waste. Please recycle where facilities exist. Check with you Local Authority or Retailer for recycling advice.

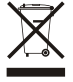

**NOTE:** THE MANUFACTURER IS NOT RESPONSIBLE FOR ANY RADIO OR TV INTERFERENCE CAUSED BY UNAUTHORIZED MODIFICATIONS TO THIS EQUIPMENT. SUCH MODIFICATIONS COULD VOID THE USER'S AUTHORITY TO OPERATE THE EQUIPMENT.

#### **ADVERTENCIA**

En todos nuestros equipos se mencionan claramente las caracteristicas del adaptador de alimentacón necesario para su funcionamiento. El uso de un adaptador distinto al mencionado puede producir daños fisicos y/o daños al equipo conectado. El adaptador de alimentación debe operar con voltaje y frecuencia de la energia electrica domiciliaria existente en el pais o zona de instalación.

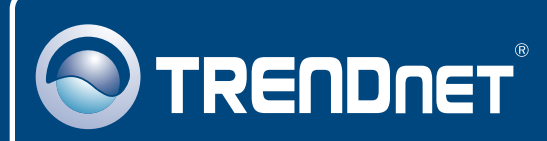

# TRENDnet Technical Support

## US · Canada

24/7 Tech Support **Toll Free Telephone:** 1(866) 845-3673

 $\overline{\text{Europe}}$  (Germany • France • Italy • Spain • Switzerland • UK)

**Toll Free Telephone:** +00800 60 76 76 67

English/Espanol - 24/7 Francais/Deutsch - 11am-8pm, Monday - Friday MET

## **Worldwide**

**Telephone:** +(31) (0) 20 504 05 35

English/Espanol - 24/7 Francais/Deutsch - 11am-8pm, Monday - Friday MET

# Product Warranty Registration

**Please take a moment to register your product online. Go to TRENDnet's website at http://www.trendnet.com/register**

## **TRENDNET**

**20675 Manhattan Place Torrance, CA 90501 USA**

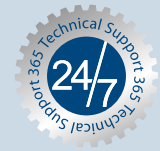